# **Now Mobile** Quick Reference Guide

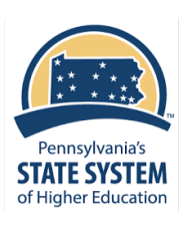

## **Now Mobile:**

ServiceNow offers a mobile app for employees to get answers and request assistance from HR.

Security **Notificati** .<br>Analytic: **Preferen** Legal Give feed Log out

௸<br><sup>Home</sup>

## **Getting started with Now Mobile:**

Locate and install Now Mobile (ServiceNow) App from the Play or Apple stores or use QR codes below.

- 1. Enter the PASSHE Instance: **Passhe.service-now.com**
- 2. Select **University Login**
- 3. Enter your full university email address in **User ID** field and **Submit**
- 4. Proceed with your university's **Single Sign-on** (SSO) method, which may or may not include multi-factor authentication (MFA **NOTE**: To **log out**, go to the setting icon on the home page and select Log out

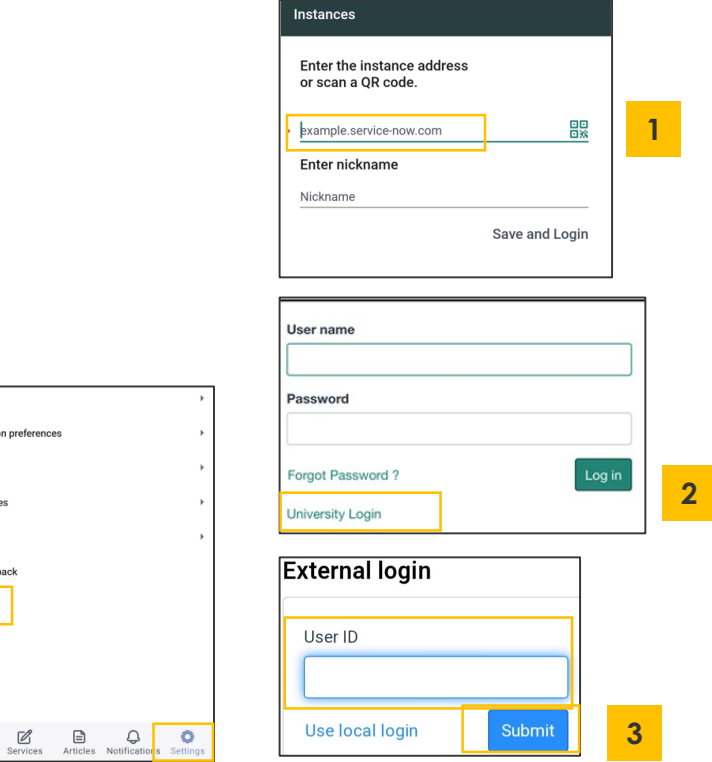

You can use the **QR Codes** below to get started Scan the correct QR code with the camera on your phone then select View in Play Store to open to app Continue with step 1 above

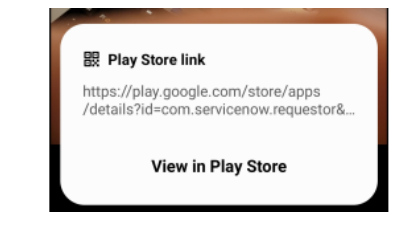

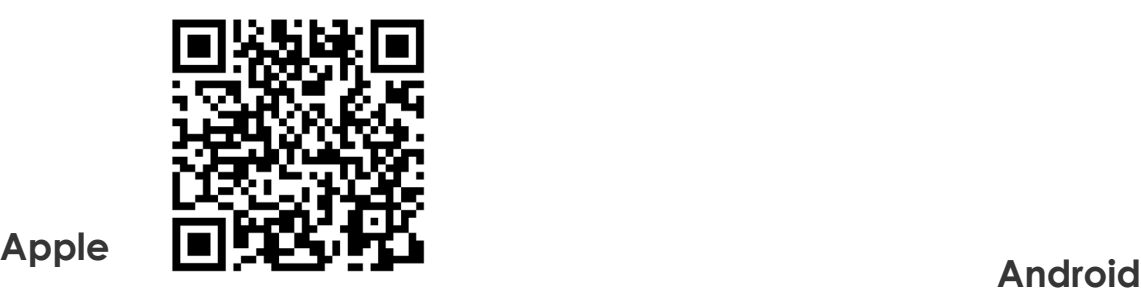

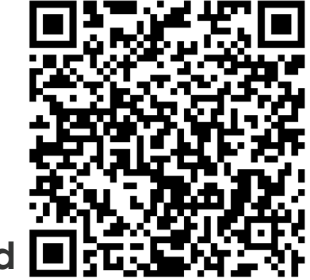

# **Now Mobile** Quick Reference Guide

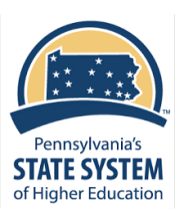

Q

### **Now Mobile Overview:**

#### 1. On the **Homepage**

- a. Quick Access to **My Tasks** and **My Requests**
- b. Menu options for: **Services**, **Articles**, **Notifications** and **Setting**
- c. Help Icon (**?**) launches to General HR Inquiry
- d. Search access to **search** Services and Articles

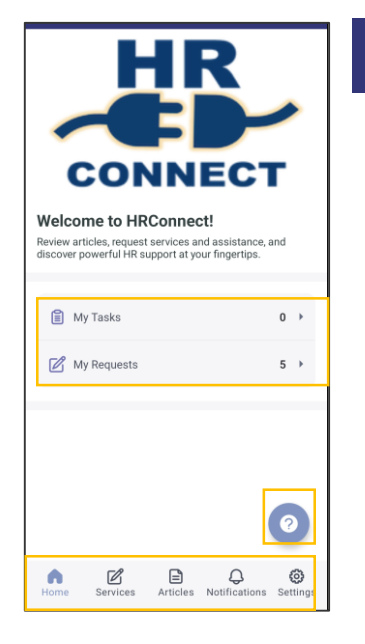

### **Request a Service:**

- 1. Go to **Services**
- 2. Select a **Recent** Service or **Browse Services**
- 3. From Browse, select a **Category**
- 4. Select the **Service**
- 5. Complete the **required** fields and **Submit**
- 6. Request **Status** displays

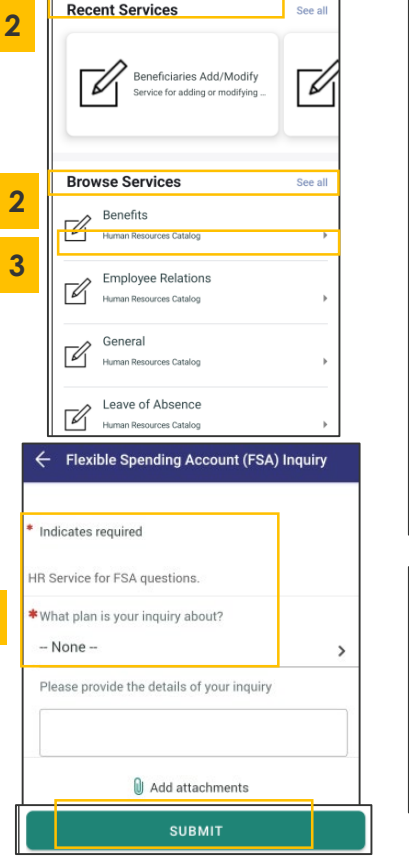

**5**

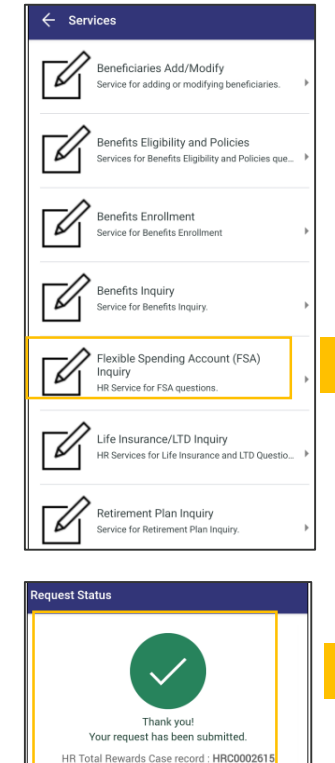

 $|$  Close  $|$ 

**4**

2

# **Now Mobile** Quick Reference Guide

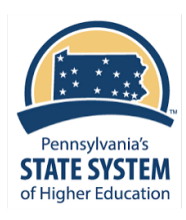

**3**

# **Use Knowledge:**

- 1. Go to **Articles**
- 2. Go to **Recently Viewed** or **Browse** all
- 3. From Browse all, select a **Category**
- 4. Select a **Subcategory**
- 5. Select an **Article**
- 6. Actions on the Article:
	- Read it
	- Mark it helpful
	- Rate the article

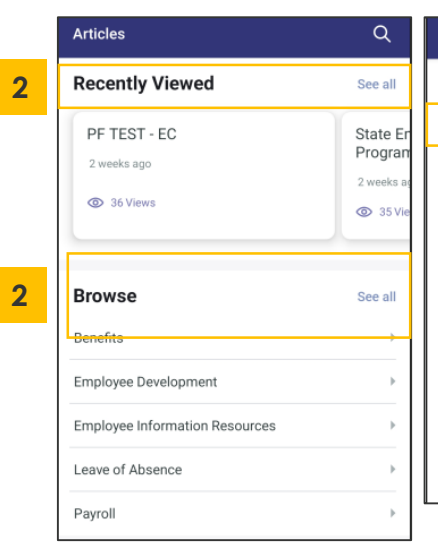

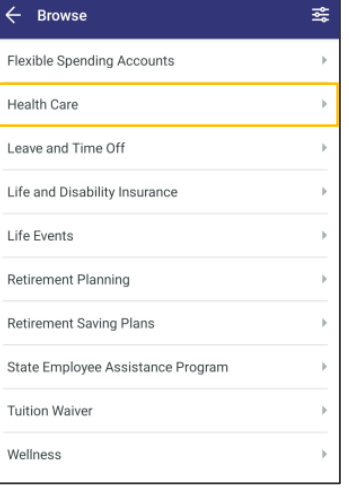

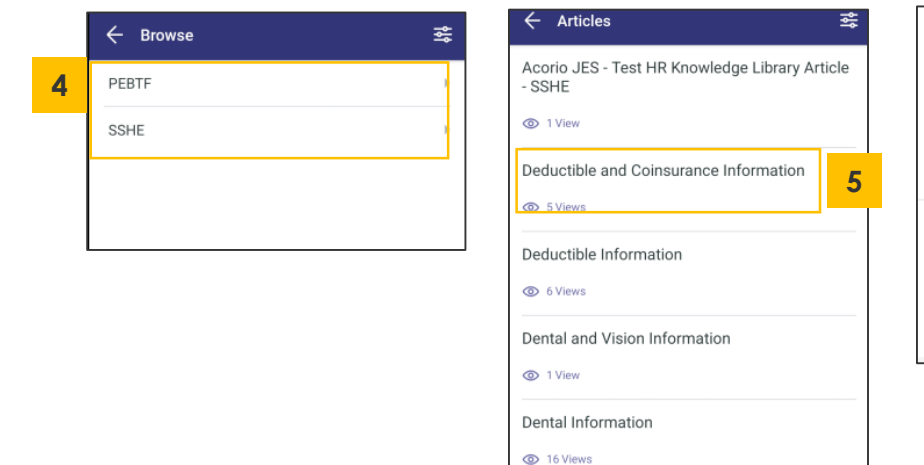

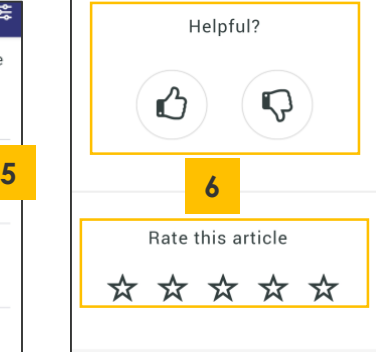

### **Use Search:**

- 1. Go to **Search** (magnifying glass)
- 2. Enter search criteria in **key words**  such as Deductible
- 3. Click **Services** to available Services
- 4. Click **Articles** to see relevant Knowledge

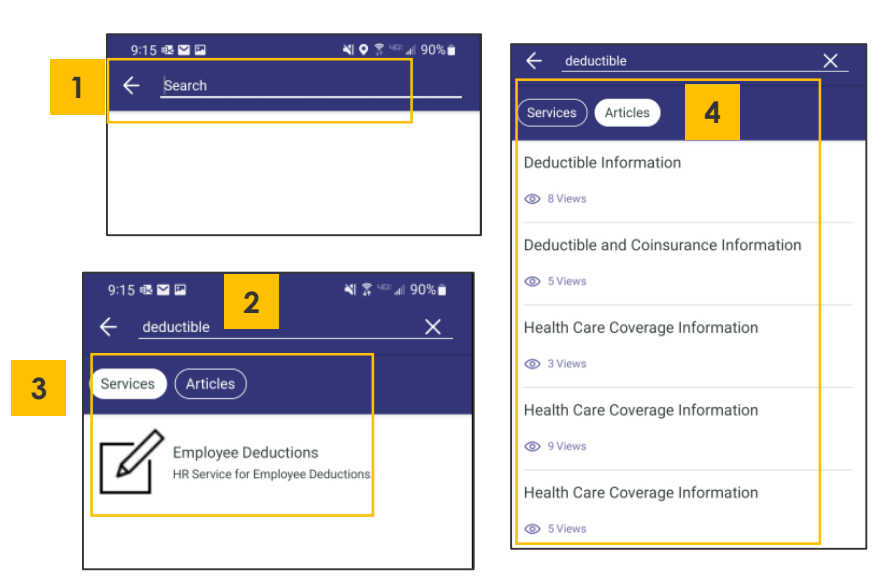